# **Verfahren zur Überwachung ausfallender oder unbekannter CPAM-Gateways**

### **Inhalt**

Einleitung Voraussetzungen Anforderungen Verwendete Komponenten SMTP auf dem CPAM-Server konfigurieren Automatisierungsregel vom CPAM-Client aus konfigurieren Automatisierungsregel vom CPAM-Client aus konfigurieren

## **Einleitung**

In diesem Dokument wird beschrieben, wie das Cisco Physical Access Manager (CPAM)-Gateway mithilfe einer Automatisierungsregel überwacht wird. Wenn einer der Kabelmodems seinen Status auf "Down" oder "Unknown" ändert, wird er per E-Mail benachrichtigt.

### **Voraussetzungen**

### **Anforderungen**

Cisco empfiehlt, dass Sie über Kenntnisse in folgenden Bereichen verfügen:

- CPAM 1.4.x oder CPAM 1.5.x
- SMTP-Server und -Port
- Email-Adresse

#### **Verwendete Komponenten**

Dieses Dokument ist nicht auf bestimmte Software- und Hardware-Versionen beschränkt.

Die Informationen in diesem Dokument beziehen sich auf Geräte in einer speziell eingerichteten Testumgebung. Alle Geräte, die in diesem Dokument benutzt wurden, begannen mit einer gelöschten (Nichterfüllungs) Konfiguration. Wenn Ihr Netz Live ist, überprüfen Sie, ob Sie die mögliche Auswirkung jedes möglichen Befehls verstehen.

### **SMTP auf dem CPAM-Server konfigurieren**

Schritt 1: Melden Sie sich auf der Seite **CPAM Administration** (**CPAM-Verwaltung**) an, wie in der Abbildung dargestellt:

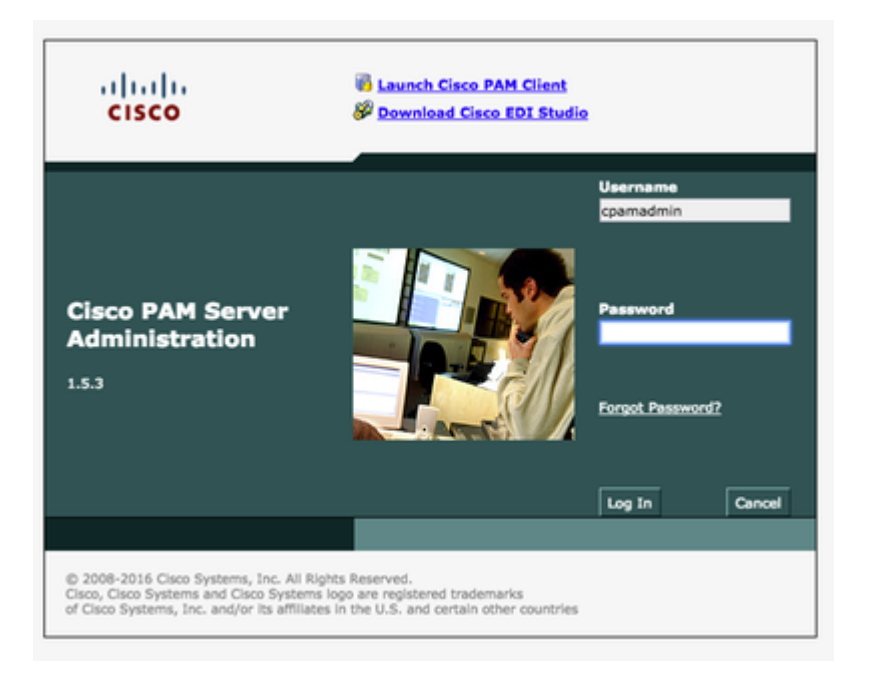

Schritt 2: Navigieren Sie zu **Setup > Email**, Configure the Simple Mail Transfer Protocol (SMTP) Server Address and Email Address, wie im Bild gezeigt:

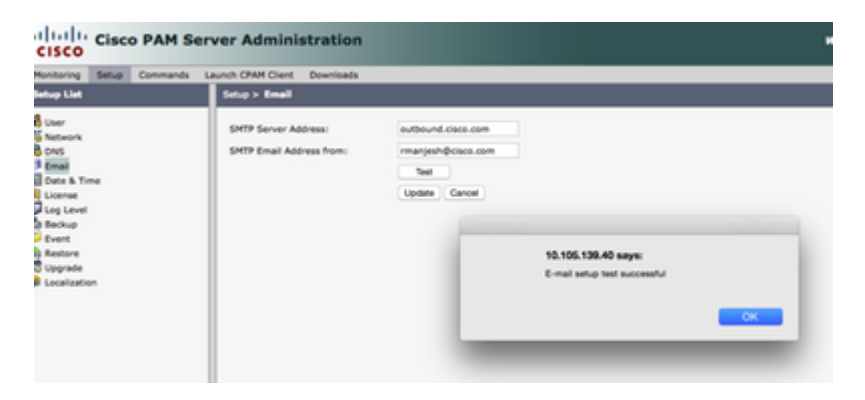

Schritt 3: Klicken Sie auf **Aktualisieren**.

Schritt 4: Klicken Sie auf **Test**. (Der CPAM-Server sendet eine **Test-**E-Mail an die E-Mail-Adresse).

Schritt 5: Anmeldung beim **CPAM-Client**

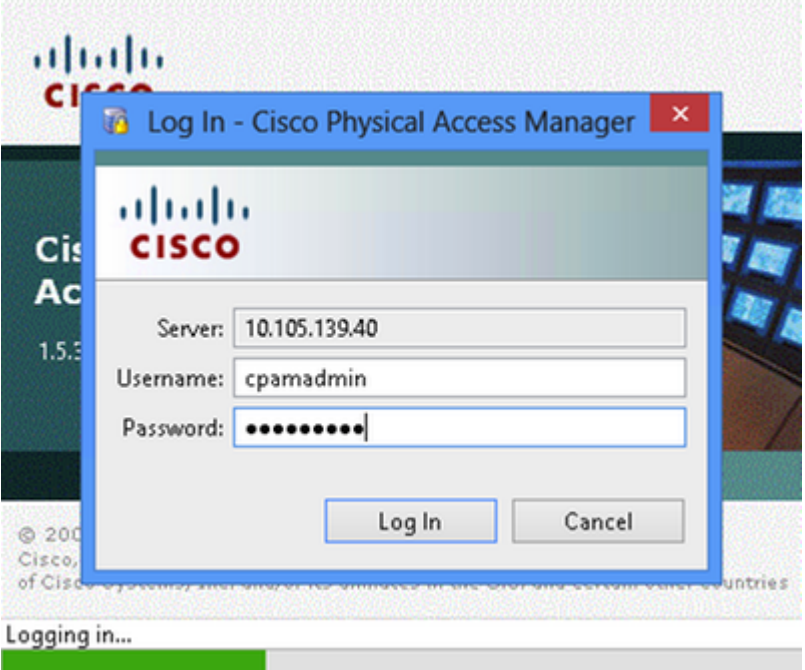

### **Automatisierungsregel vom CPAM-Client aus konfigurieren**

Schritt 1: Navigieren Sie zu **Türen > Hardware**, wie im Bild gezeigt:

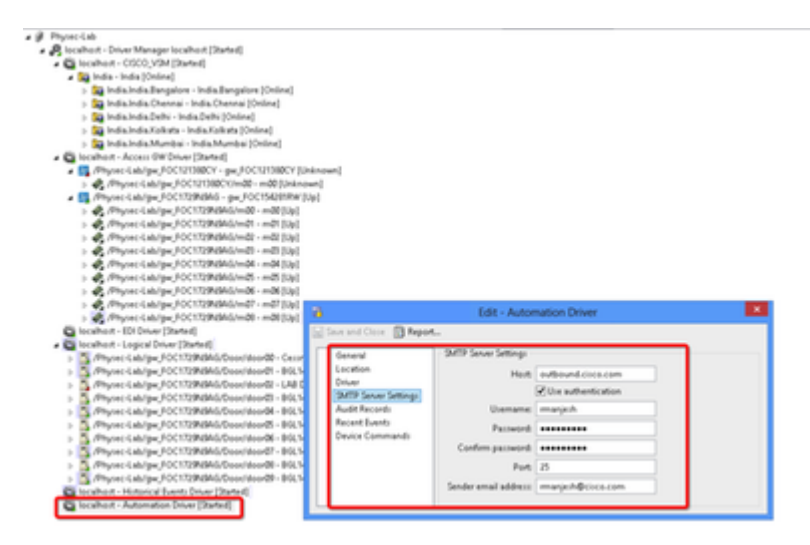

Schritt 2: Klicken Sie mit der rechten Maustaste auf **Automatisierungstreiber**, und wählen Sie **Bearbeiten aus.**

Schritt 3: Navigieren Sie zu **SMTP-Servereinstellungen**, und füllen Sie alle SMTP-Details aus.

- Host SMTP-Serveradresse
- Prüfung der Benutzerauthentifizierung
- Benutzername Benutzer-ID
- Kennwort
- Port 25
- Absender-E-Mail-Adresse E-Mail-Adresse des oben genannten Benutzers.

Schritt 4: Navigieren Sie zu **Events & Alarms > Global IO**, wie in der Abbildung dargestellt:

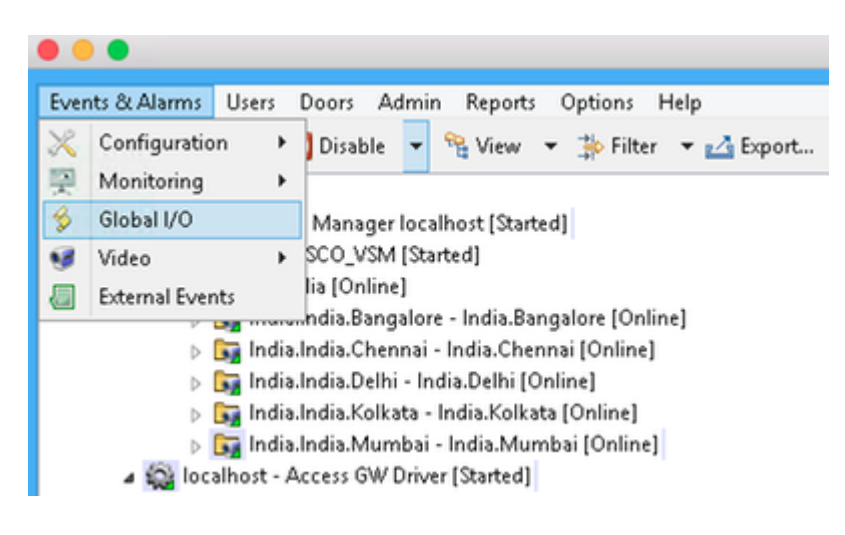

Schritt 5: Klicken Sie auf **Hinzufügen**, wie im Bild gezeigt.

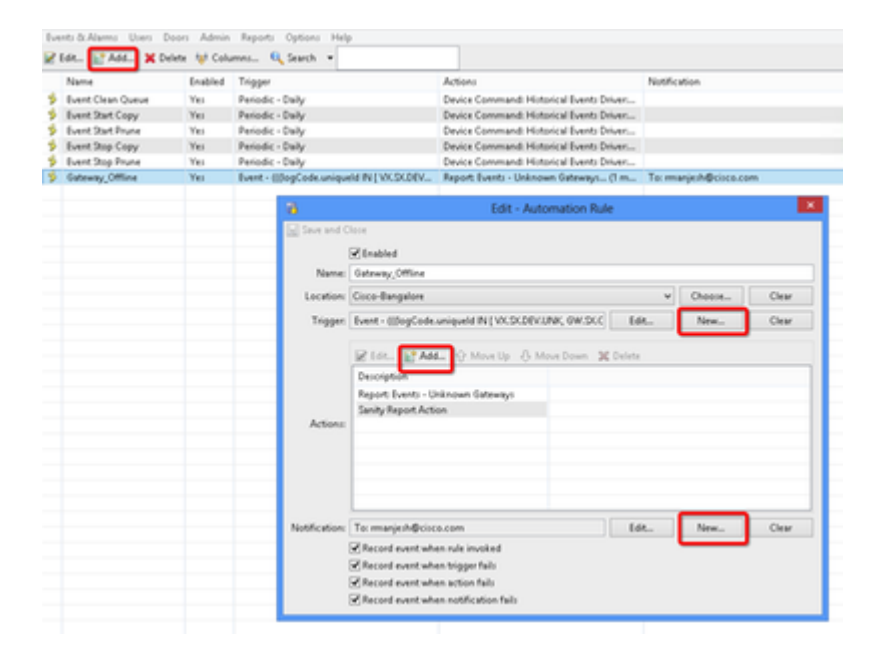

Schritt 6: Geben Sie den **Namen ein**, und wählen Sie die **Baumstruktur für** den **Standort aus**.

Schritt 7. Trigger, **EDIT** auswählen und dann **Event (Ereignis)**

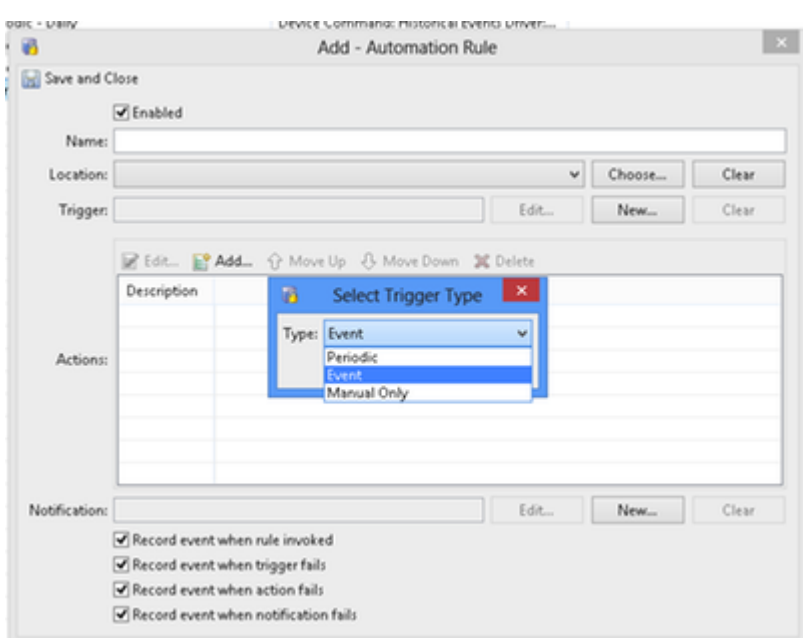

Schritt 8: Klicken Sie in **Filter bearbeiten**, wie in der Abbildung dargestellt:

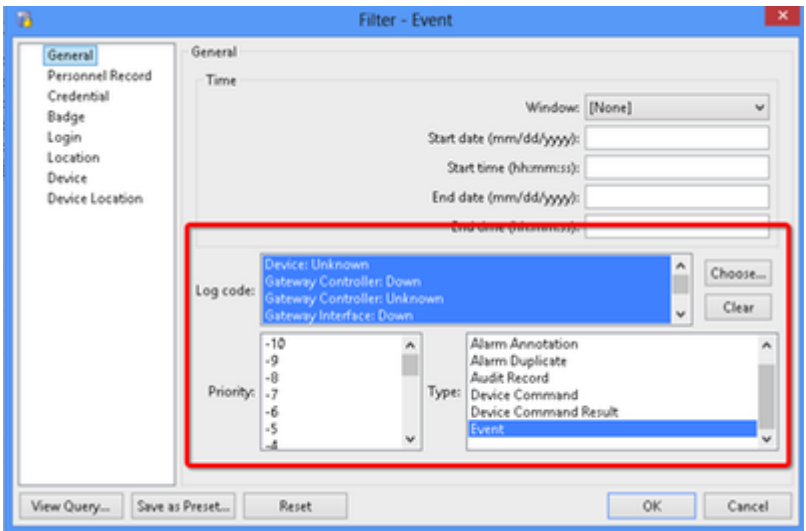

Navigieren Sie zu **Allgemein > Protokollcode.** Diese Protokollcodes auswählen

- Gerät: Unbekannt
- Gateway-Controller: Nicht verfügbar
- Gateway-Controller: Unbekannt
- Gateway-Schnittstelle: Nicht verfügbar
- Modul ausgefallen
- Ereignis aus Priorität auswählen

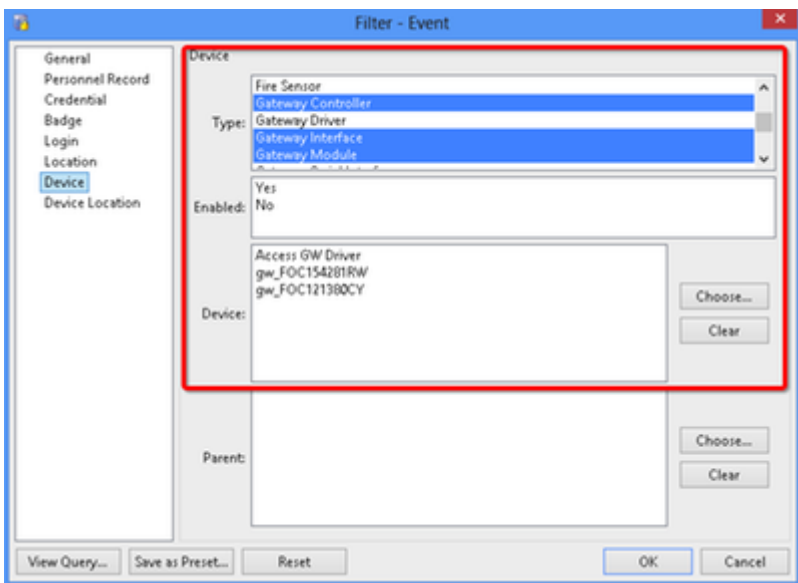

Wählen Sie Gerät aus. Wählen Sie diesen Typ

- Gateway-Controller
- Gateway-Schnittstelle
- Gateway-Modul
- Wählen Sie unter Gerät alle Gateways aus.

Schritt 9. Klicken Sie auf **OK.**

Schritt 10. Klicken Sie auf **Hinzufügen**, wählen Sie **Sanity Report-Aktion > Gateways, die offline sind**

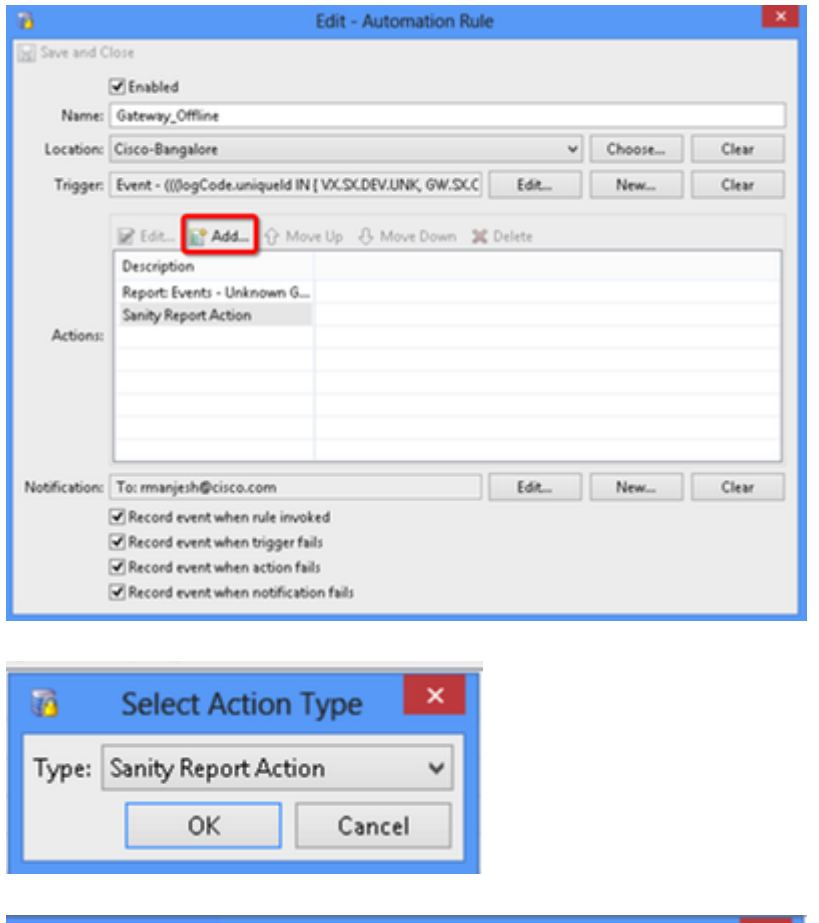

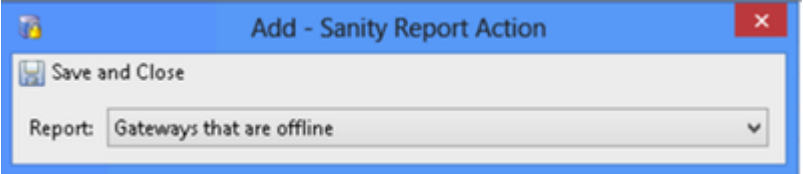

Schritt 11. Klicken Sie auf **Speichern und schließen.**

Schritt 12: Navigieren Sie zu **Notification (Benachrichtigung**), und klicken Sie auf **New** (Neu), wie in der Abbildung dargestellt:

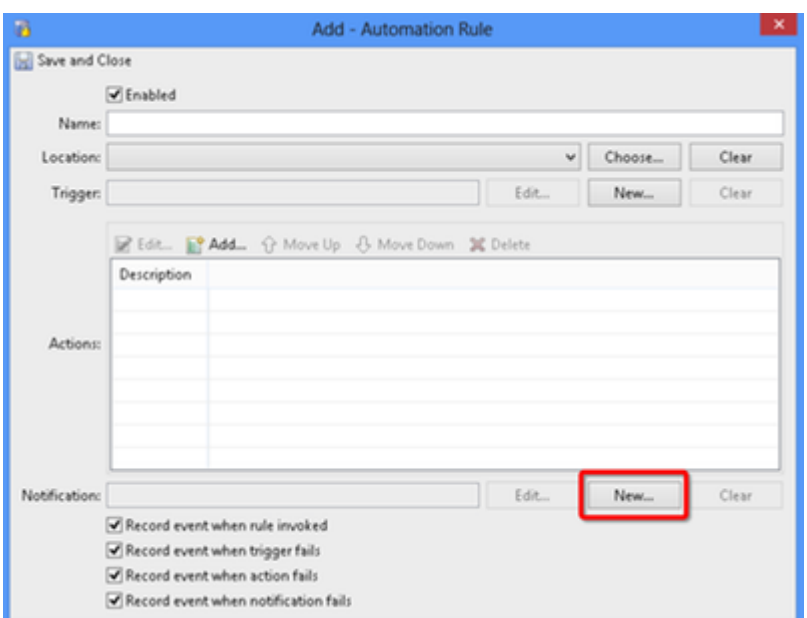

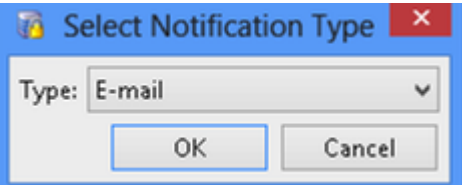

Schritt 13: Wählen Sie E-**Mail**-Typ **aus.**

Schritt 14: Klicken Sie auf **Hinzufügen**, wählen Sie Spezifische E-Mail-Adresse aus, und geben Sie die E-Mail-Adresse ein, an die die Benachrichtigung gesendet werden soll (auch E-Mail-Adresse kann zu CC und BCC hinzugefügt werden), wie im Bild gezeigt:

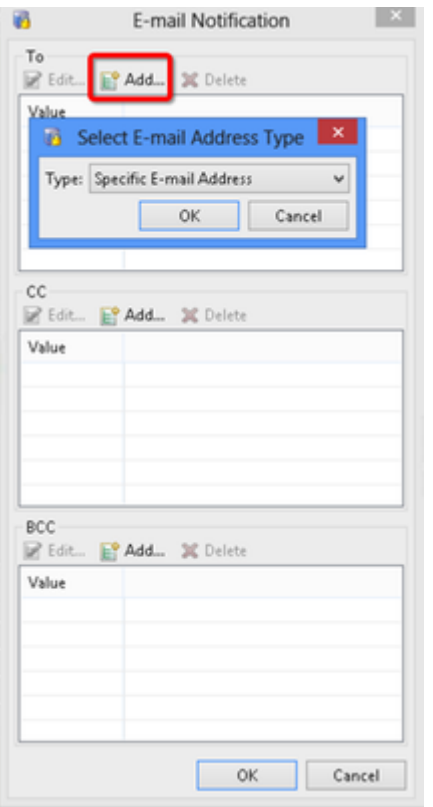

Schritt 15: Klicken Sie auf **Speichern und schließen.**

Schritt 16: Klicken Sie auf OK.

### **Automatisierungsregel vom CPAM-Client aus konfigurieren**

Automatisierungsregel manuell aufrufen

- 1. Navigieren Sie zu **Türen > Hardware.**
- 2. Klicken Sie mit der rechten Maustaste auf den Automatisierungstreiber.
- 3. Klicken Sie auf Automationsregel aufrufen, und wählen Sie Regel Gateway\_Offline aus. Klicken Sie auf **OK**.

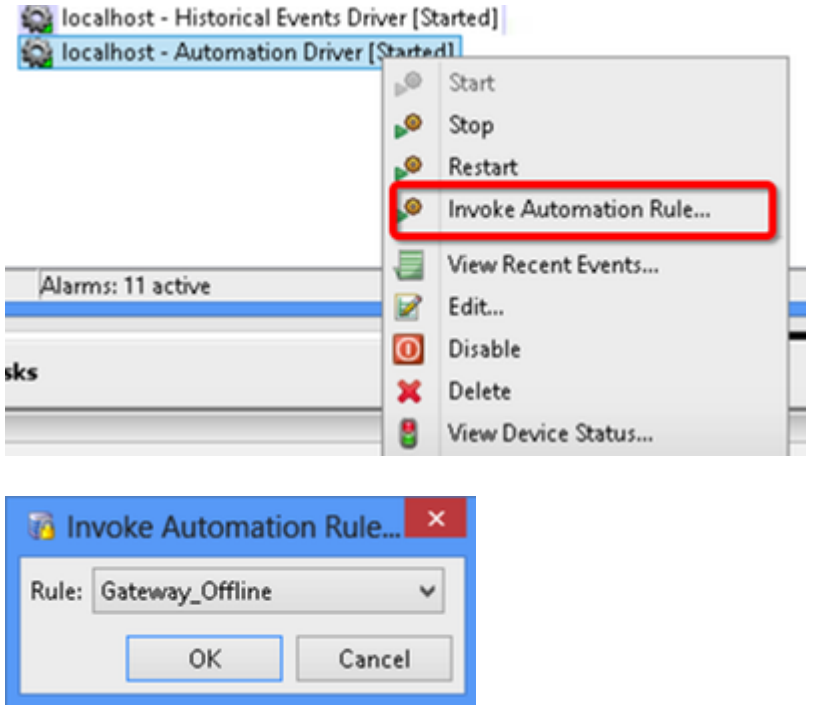

Die konfigurierte E-Mail-Adresse muss den Anhang der Offline-Gateway-Liste als Anhang erhalten.

#### Informationen zu dieser Übersetzung

Cisco hat dieses Dokument maschinell übersetzen und von einem menschlichen Übersetzer editieren und korrigieren lassen, um unseren Benutzern auf der ganzen Welt Support-Inhalte in ihrer eigenen Sprache zu bieten. Bitte beachten Sie, dass selbst die beste maschinelle Übersetzung nicht so genau ist wie eine von einem professionellen Übersetzer angefertigte. Cisco Systems, Inc. übernimmt keine Haftung für die Richtigkeit dieser Übersetzungen und empfiehlt, immer das englische Originaldokument (siehe bereitgestellter Link) heranzuziehen.